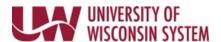

## **Enter No Leave Taken**

## NOTE:

- No Leave taken is selected to indicate months where no other leave was requested.
- Entry is based upon the calendar month, and must be entered for each month you are paid for working.
- If you have multiple jobs, entering No Leave Taken will be recorded for all active jobs.

**WARNING**: If you have multiple jobs and are using leave for one, enter the leave first before entering No Leave Taken.

## **Submit No Leave Taken**

- 1. Click the Time and Absence tile from the MyUW portal.
  - a. All UW: Employees can access the MyUW System portal at https://my.wisconsin.edu/
  - b. **UW Madison**: Employees can access the MyUW Madison portal at <a href="https://my.wisc.edu/">https://my.wisc.edu/</a>
- 2. Click the No Leave Taken Reporting tab.
- 3. Click the slider bar for the month No Leave Taken is being reported and it will change to **Submitted**. **NOTE**: If an absence has already been entered for a month, the month will show **Submitted**.
- 4. To sign out, click the Actions menu in the upper right corner.

Last Revised: 06/23/2021